## Çorlu TSO Çevrimiçi Toplantıları için Zoom Yazılımı Kullanımı

Odamızın koordine ettiği çevrimiçi toplantılarında ve eğitimleri[nde](https://zoom.us/) Zoom yazılımı kullanılmaktadır. Zoom yazılımı akıllı telefon, tablet ve bilgisayarlarda çalışabilmektedir. Mikrofonu ve kamerası olan Zoom uygulamasının desteklediği herhangi bir cihaz ile toplantılara katılım sağlanabilir.

Oluşturulan her toplantının bir toplantı kimlik numarası (meeting id ve passcode) vardır. Toplantıya katılım için Zoom uygulamasının katılım sağlanacak cihazda yüklü olması ve toplantı kimlik numarasının ve passcode'un bilinmesi gerekmektedir. Link tarafınıza verilmişse tıklamanız, toplantıya katılmanız için yeterlidir.

## **Zoom Uygulamasının Kurulumu**

Zoom programı Windows pc – notebook indirme linki https://zoom.us/client/latest/ZoomInstaller.exe Zoom programı Apple IOS indirme linki https://itunes.apple.com/us/app/id546505307 Zoom programı Android indirme linki https://play.google.com/store/apps/details?id=us.zoom.videomeetings

## Diğer işletim sistemleri yapılacak yüklemeler için bu

adım [https://zoom.us/download#client\\_4meetin](https://zoom.us/download#client_4meeting)g adresinden indirilen uygun kurulum dosyasının yüklenmesi ile gerçekleştirilir.

## **Not: Programı kullanmak için üyelik açmanıza gerek yoktur.**

Aşağıdaki adımlar Android işletim sistemine sahip akıllı telefon için anlatılmıştır. IOS işletim sistemine sahip (iPhone, iPad vb.) akıllı cihazlar ve Windows/Mac işletim sistemine sahip bilgisayarlar için adımlar neredeyse aynıdır.

1- Yukarıda yer alan linkten veya, Play Store'a (IOS işletim sistemli cihazlarda App Store) girilir. Arama alanına **zoom** yazılır, mavi logolu **ZOOM Cloud Meetings** uygulamas<sup>ı</sup> bulunur ve Yükle tuşu ile yüklenir.

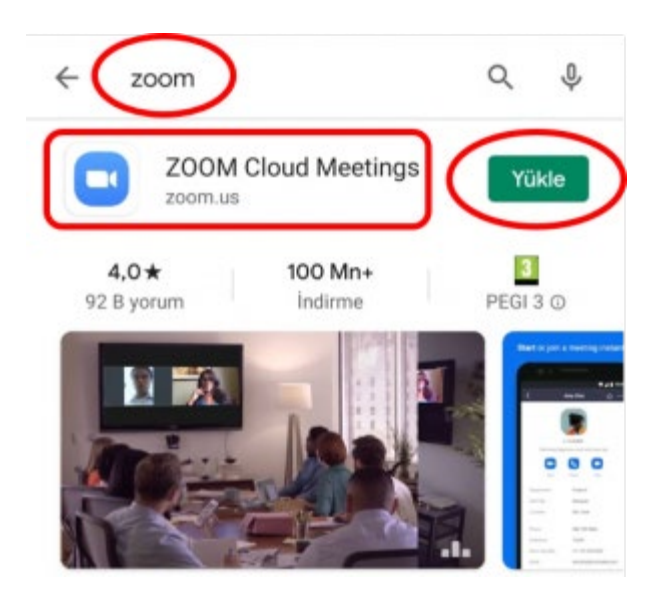

2- Uygulama <sup>y</sup>üklendikten sonra <sup>a</sup>çılır. Gelen ekranda **Join <sup>a</sup> Meeting** tuşuna <sup>t</sup>ıklanır.

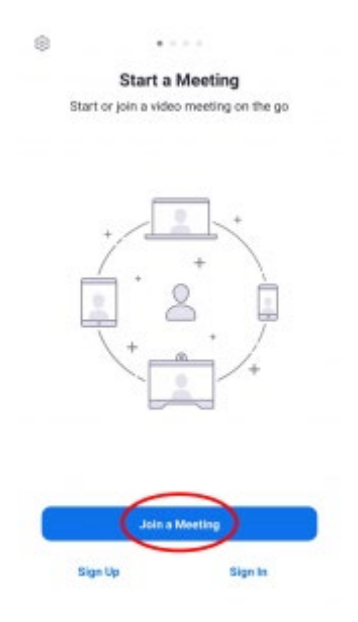

3- Gelen ekranda **Meeting ID** yazan yere sizlere <sup>g</sup>önderilen/verilen **Toplant<sup>ı</sup> Kimlik Numarası(Meeting ID)** yazılır. **Your Name** yazan alana **Adını<sup>z</sup> ve Soyadını<sup>z</sup>** yazılarak **Join Meeting** tuşuna <sup>t</sup>ıklanır. Bu ekrandaki **Join with <sup>a</sup> personal link name** <sup>t</sup>ıklanmamal<sup>ı</sup> ve **Join Options** altındaki seçeneklerde değişiklik yapılmamalıdır.

Link tarafınıza verilmişse tıklamanız, toplantıya katılmanız için yeterlidir.

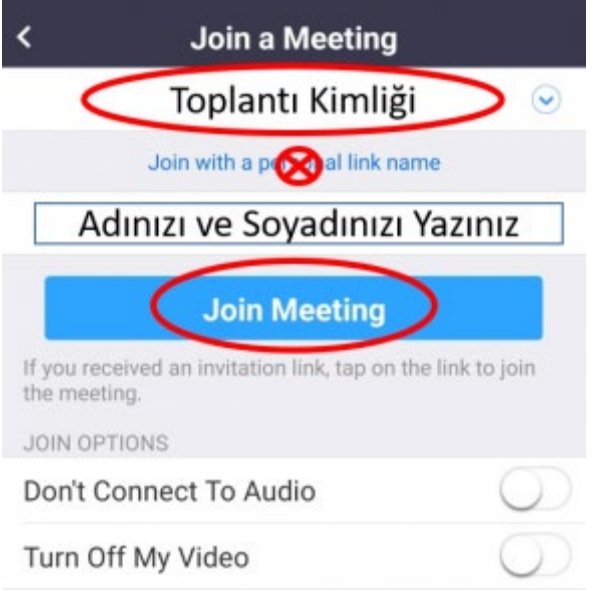

4-Zoom uygulamasını<sup>n</sup> izinleri ile ilgili bir ekran <sup>g</sup>örüntülenecektir. **Got it** tuş<sup>u</sup> ile devam edilir.

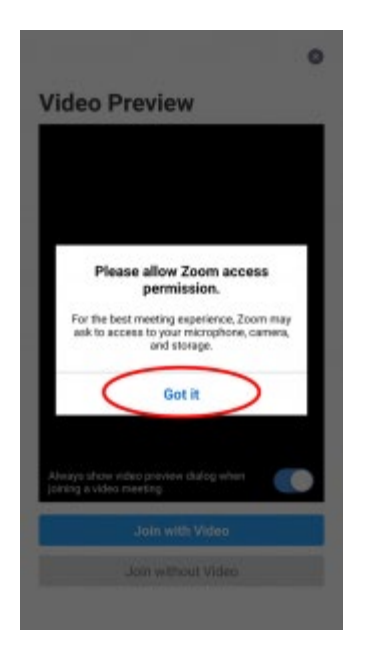

5- Zoom uygulamasını<sup>n</sup> kamera erişim izni ile ilgili bir ekran <sup>g</sup>örüntülenecektir. **<sup>İ</sup>zin ver** seçeneği ile kamera izni verilerek ilerlenir. İzin reddedilirse katılımcı kamerası kullanılamaz ve görüntülü görüşme yapılamaz. Yanlışlıkla reddedilirse cihazın Uygulama ayarlarından ilgili izin düzeltilebilir.

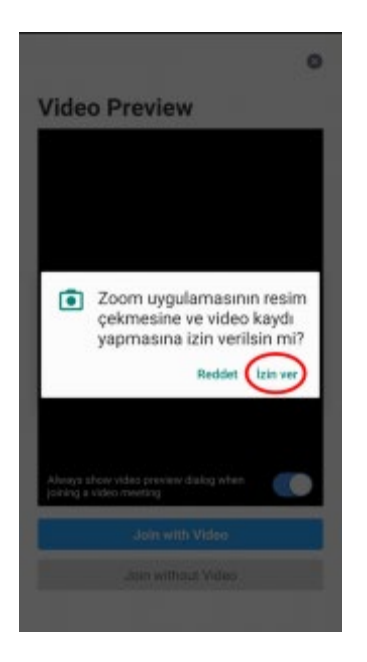

6- Kamera test ekran<sup>ı</sup> <sup>g</sup>örüntülenecektir. Bu ekranda **Join with Video** seçeneğ<sup>i</sup> ile ilerlenir.

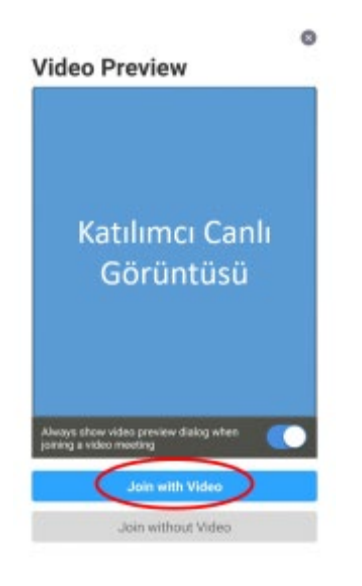

7- Toplantıya katılım sağlandıktan sonra Zoom uygulamasının ses izni ile ilgili ekran <sup>g</sup>örüntülenir. **<sup>İ</sup>zin ver** seçeneğ<sup>i</sup> ile ses izni verilerek ilerlenir. <sup>İ</sup>zin reddedilirse katılımc<sup>ı</sup> mikrofonu kullanılamaz ve katılımcının sesi diğer katılımcılara ulaşmaz. Yanlışlıkla reddedilirse cihazın Uygulama ayarlarından ilgili izin düzeltilebilir.

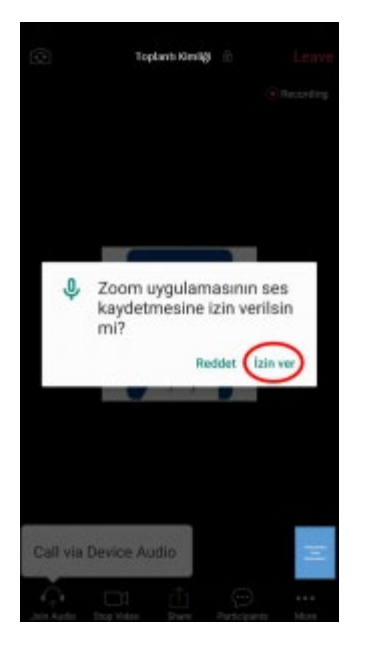

8- Ses izni verildikten sonra sol alt <sup>k</sup>öşede bulunan **Call via Device Audio** seçeneğ<sup>i</sup> seçilerek cihazın mikrofonu ve hoparlörü kullanıma açılır.

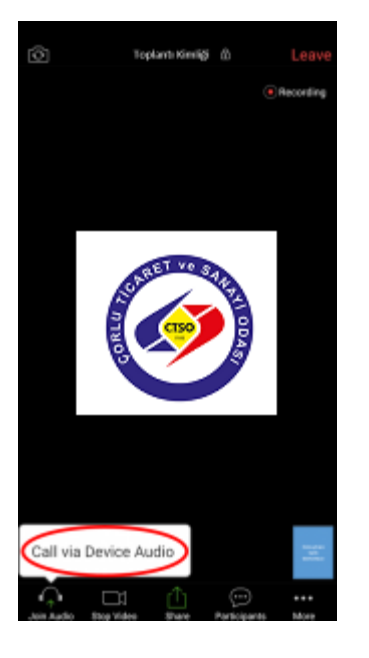

9- Bütün adımlar doğru uygulandığı takdirde katılımcı sesi ve görüntüsü diğer katılımcılara sorunsuz ulaşacaktır. Ana ekranda konuşan kişinin görüntüsü, sağ alt köşede ise katılımcının kendi görüntüsü görünür.

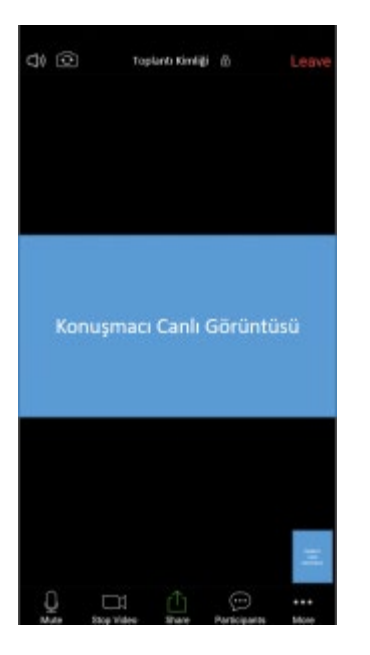

Ekrana bir kere dokununca ekranın altında menü çıkacaktır.

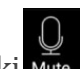

Menüdeki tuşu aracılığıyla sesiniz kapatılabilir ve tekrar bu tuşa (UnMute) basılarak açılabilir.

 $\Box$ 

Menüdeki stop video tuşu aracılığıyla kamera görüntünüz kapatılabilir ve tekrar bu tuşa (Start Video) basılarak açılabilir.

Menüdeki **Participants** tuşu aracılığıyla diğer katılımcıları görebilirsiniz.